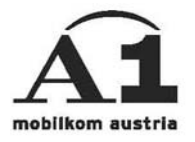

## Installationsanleitung A1 ORGANIZER E-MAIL

## Outlook Express Outlook 2000

## **Überblick der Einstellungen**

 Ihre E-Mailadresse: A1.net Benutzername@A1.net Sende-Server: smtp.A1.net Empfangs-Server POP3: pop.A1.net Empfangs-Server IMAP4: imap.A1.net Benutzername: A1.net Benutzername Passwort: A1.net Passwort

## **Konfiguration Outlook Express/Outlook 2000**

Falls Sie bereits ein Interkonto eingerichtet haben, wählen Sie in der Menüleiste "Extras" den Punkt "Konten", dann "E-Mail" und klicken auf "Hinzufügen" und überspringen dann den Rest dieser Seite.

Beim erstmaligen Starten des Programmes (Start -> Programme ->

Outlook Express) erscheint sofort der Assistent für den Internetzugang.

Tragen Sie hier Ihre Emailadresse ein, welche sich aus

Ihrem A1.Net Benutzernamen und anschließend "@a1.net" zusammensetzt. Bestätigen Sie die Eingabe mit "Weiter".

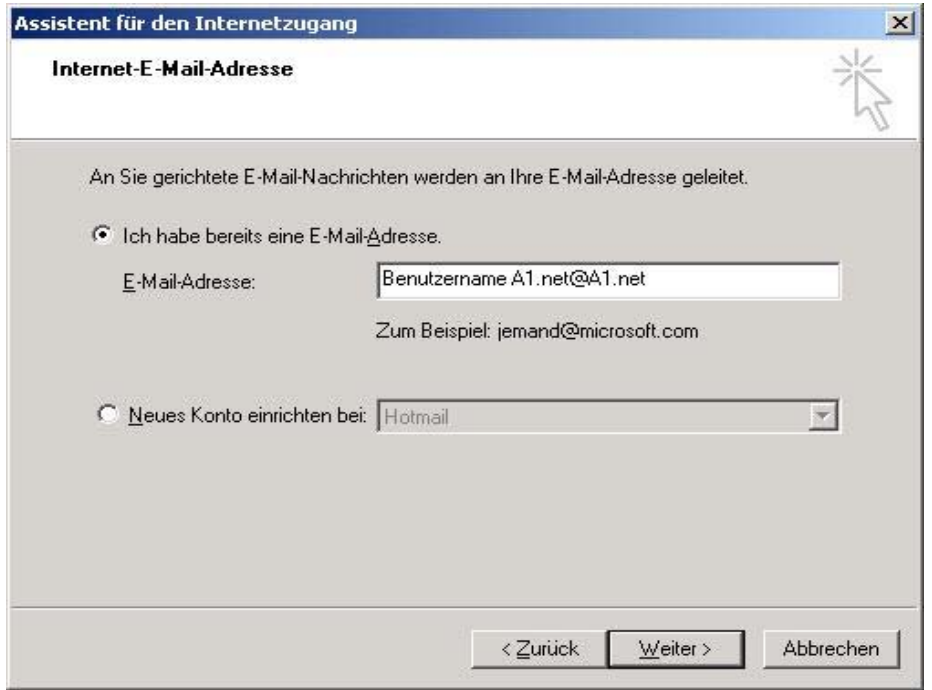

Wechseln Sie auf den zweiten Menüpunkt (E-Mail) und klicken dann rechts auf "Hinzufügen".

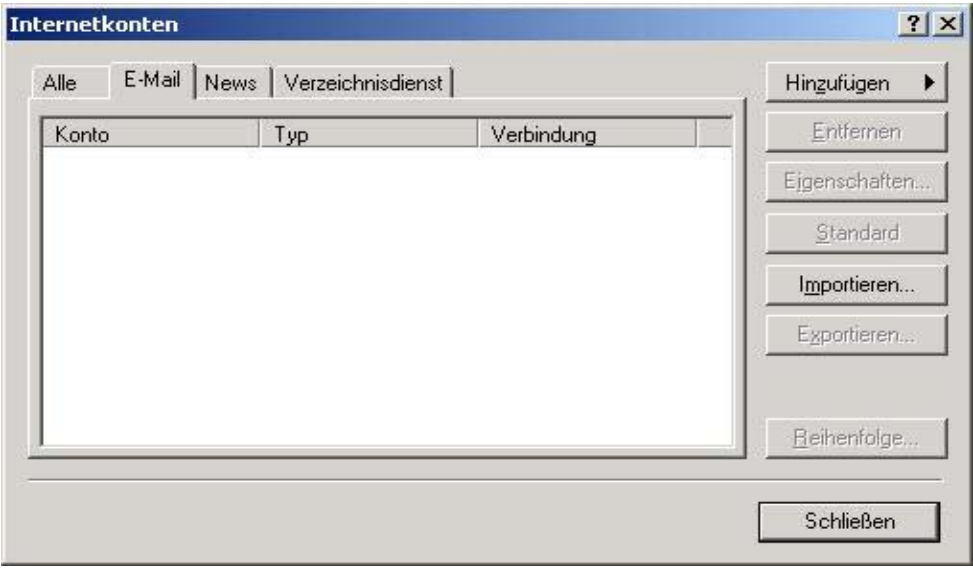

Tragen Sie im Feld <Name> Ihren Namen ein und bestätigen dann mit "Weiter".

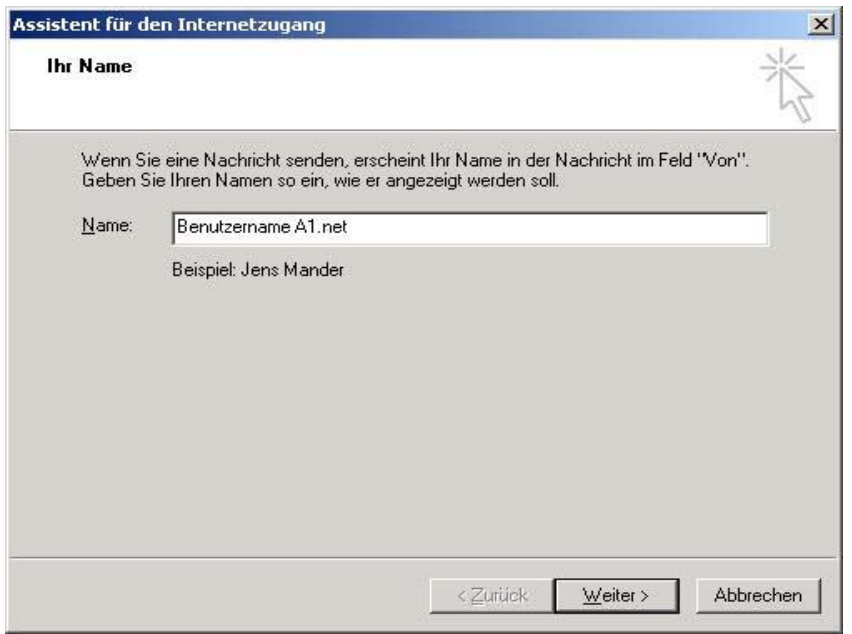

Wählen bzw. tragen Sie folgende Daten ein:

 Mein Posteingangsserver ist ein: "POP3" oder "IMAP4" Posteingangsserver (POP3, IMAP, ...) : pop.A1.net oder imap.A1.net Postausgang (SMTP): smtp.A1.net

Anschließend mit "Weiter" in das nächste Fenster wechseln.

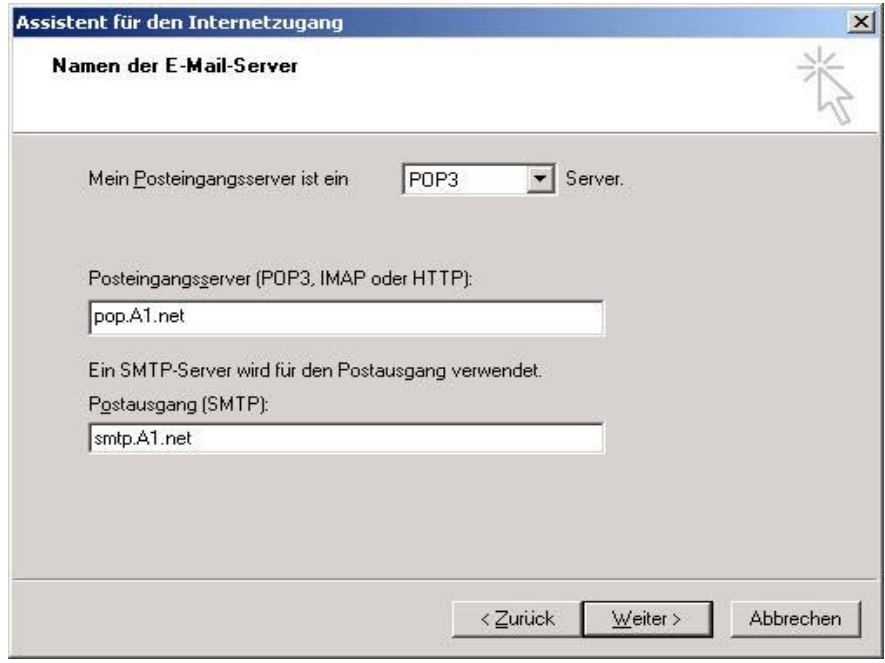

Kontoname ist Ihr A1.net Benutzername.

Als Kennwort Ihr A1.net Kennwort eintragen und das Feld "Kennwort speichern" ankreuzen. Mit "Weiter" bestätigen.

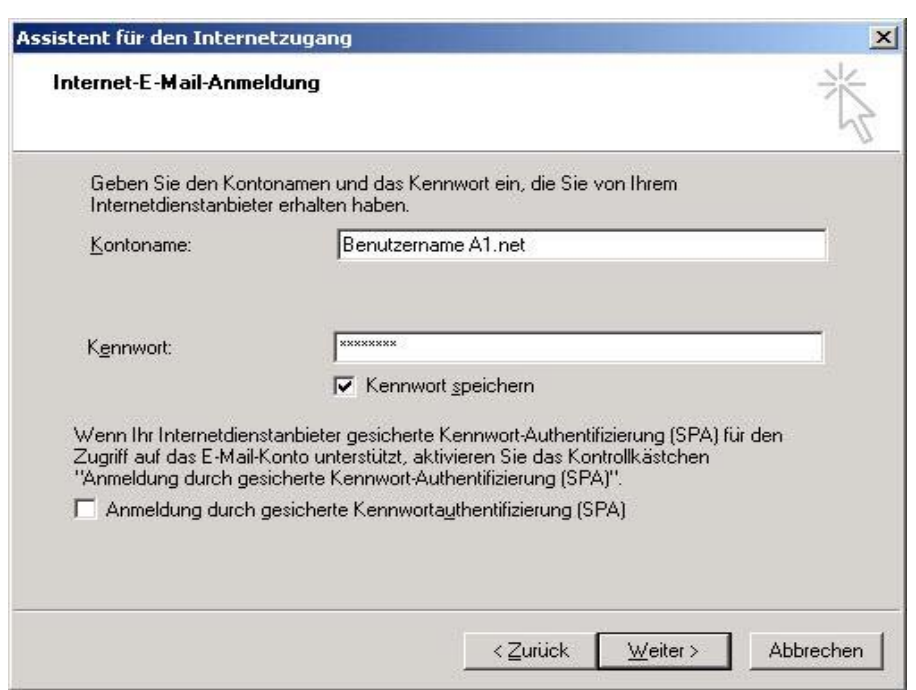

Den Assistenten mit "Fertig stellen" schließen.

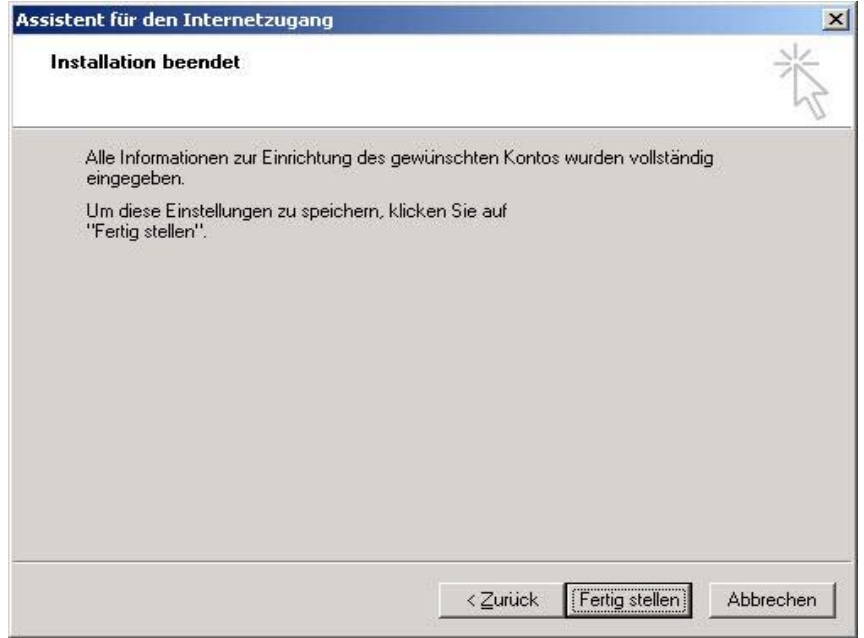

Wählen Sie in der Menüleiste "Extras" den Punkt "Konten" und dann "E-Mail". Markieren Sie per Mausklick das Konto "pop.A1.net" und wählen Sie "Eigenschaften".

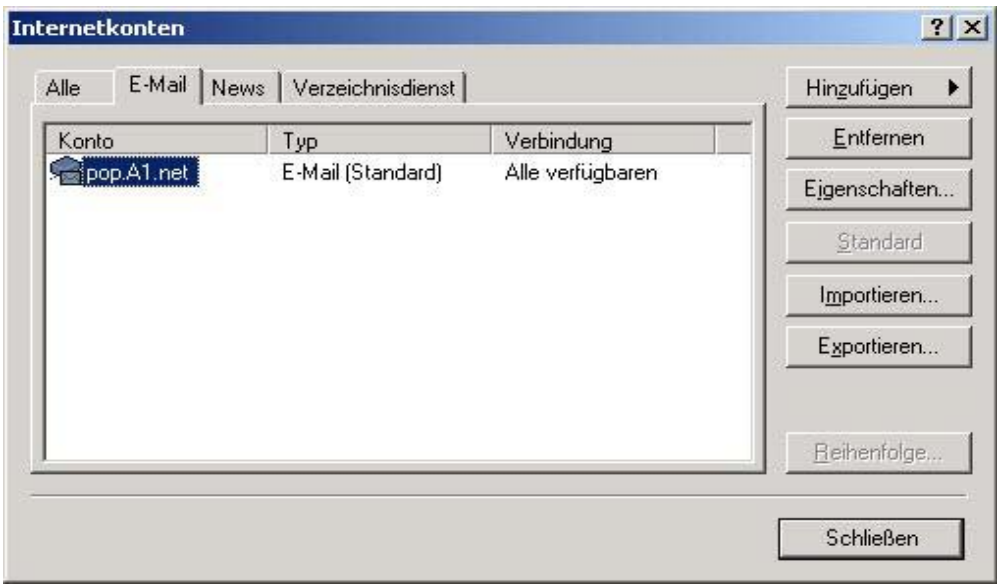

Im Menü Verbindung wählen Sie Ihre Wählverbindung aus und wechseln dann zum Menüpunkt Server.

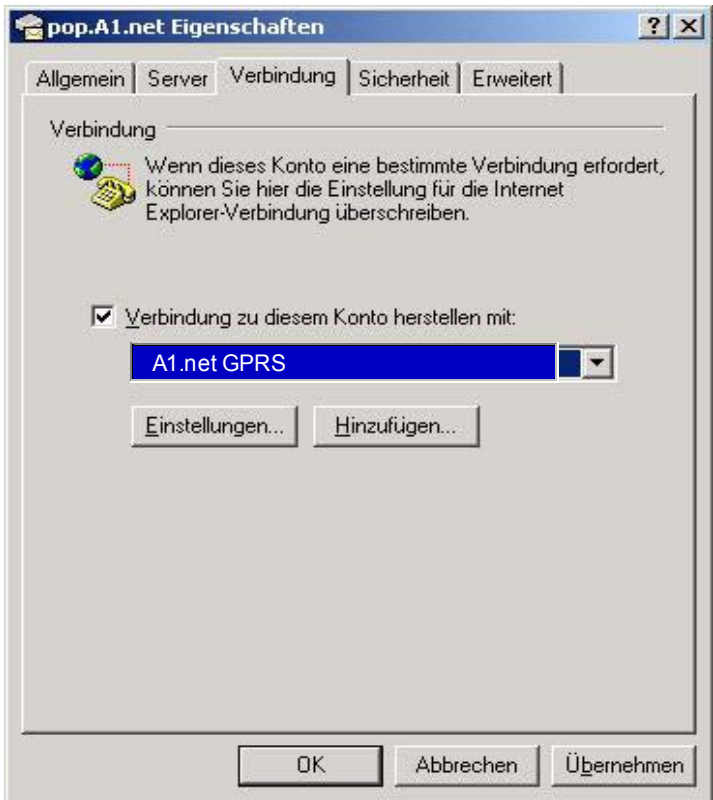

Aktivieren Sie das Kontrollkästchen "Server erfordert Authentifizierung", bestätigen mit "OK" und schließen dann das Fenster "Internetkonten".

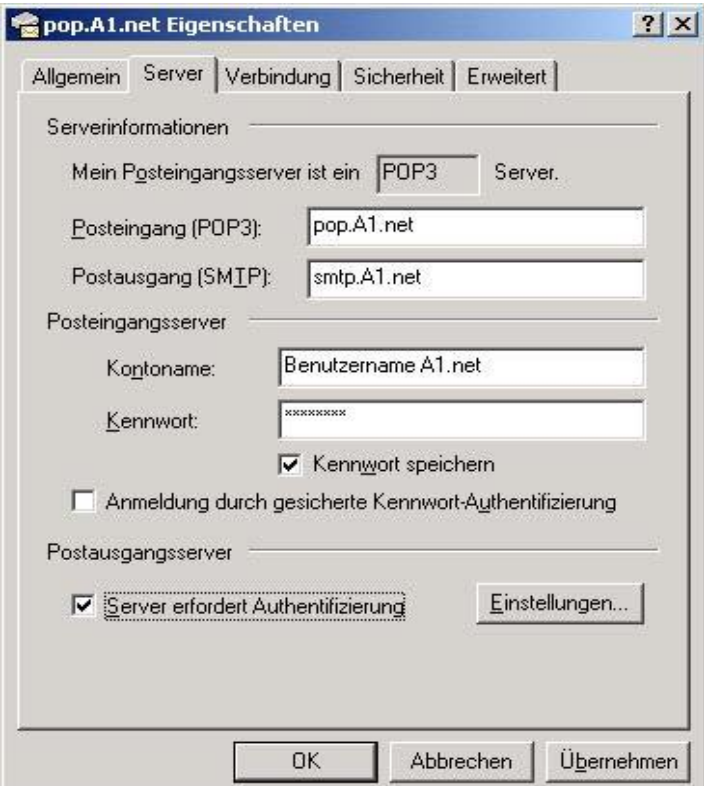

Damit ist die Konfiguration abgeschlossen, Sie können bereits E-mails senden und empfangen.